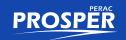

# (1) PERAC Required Documents

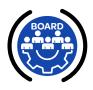

### **In This Section**

### **Required Documents:**

- ✓ 1.1 Ordinary Disability
- ✓ 1.2 Accidental Disability
- ✓ 1.3 Accidental Disability (Presumption)
- ✓ 1.4 Involuntary Disability
- ✓ 1.5 Accidental Death (Section 9)
- ✓ 1.6 Termination Retirement

The PERAC required documents to complete a member's **Disability Transmittal Application** are listed based on each Disability Benefit Type.

### 1.1 Ordinary Disability

### **PERAC Required Documents:**

- Medical Panel Certificate & Narrative
- ☐ Treating Physician's Statement
- Description of Duties
- Employer's Statement
- Disability Retirement Application
- Proof of Veteran Status (if selected)
- Documentation of a Crime (if selected)
- Administrative Court Decisions (if applicable)
- Medical Records

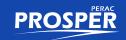

### 1.2 Accidental Disability

Medical Records

# PERAC Required Documents: Medical Panel Certificate & Narrative Treating Physician's Statement Injury/Incident Report Description of Duties Employer's Statement Retirement Application Proof of Veteran Status (if selected) Documentation of a Crime (if selected) Administrative Court Decisions (if applicable)

### 1.3 Accidental Disability (Presumptive)

# PERAC Required Documents: Medical Panel Certificate & Narrative Treating Physician's Statement Description of Duties Employer's Statement Retirement Application Pre-employment Physical Proof of Veteran Status (if selected) Documentation of a Crime (if selected) Administrative Court Decisions (if applicable) Medical Records

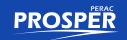

### 1.4 Involuntary Disability

# PERAC Required Documents: Statement of Facts Medical Panel Certificate & Narrative Injury/Incident Reports (if applicable) Description of Duties Employer's Statement Retirement Application Fair Statement of the Facts (Employer) Proof of Veteran Status (if selected) Documentation of a Crime (if selected)

### 1.5 Accidental Death (Section 9)

Medical Records

# PERAC Required Documents: Statement of Facts Medical Panel Certificate & Narrative (if retired) Injury Report (if applicable) Description of Duties (if applicable) Pre-employment Physical (if applicable) Death Certificate Proof of Veteran Status (if selected) Documentation of a Crime (if selected)

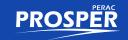

### 1.6 Termination Retirement

### **PERAC Required Documents:**

- Employer's Statement
- ☐ Letter From Employer Terminating Position
- □ Separation Agreement (if applicable)
- □ Documentation of a Crime (if selected)
- Proof of Veteran Status (if selected)
- ☐ Administrative Court Decisions (if applicable)

# (2) How to Start & Submit a Disability Transmittal

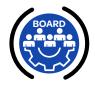

### **In This Section**

- ✓ 2.1 Submitting a Disability Transmittal
- ✓ 2.2 Member Information Page
- ✓ 2.3 Required Documents
- ✓ 2.4 Board Signatures

### 2.1 Submitting a Disability Transmittal

Figure 2.1.1: Accessing the Disability Home Page

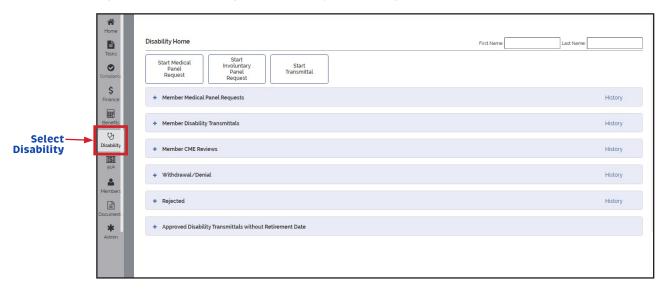

> Select **Disability** from left side bar to access the **Disability Home** page.

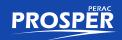

Figure 2.1.2: Start Transmittal Screen

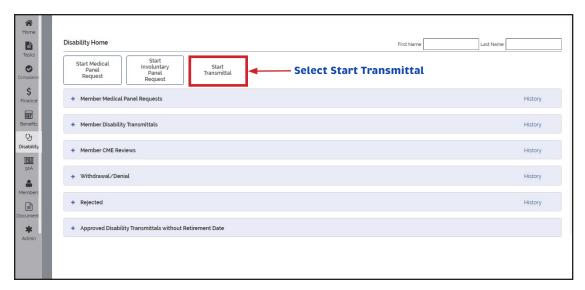

- > Select Start Transmittal.
- After Selecting Start Transmittal, you will be at the Member Information Page.

### 2.2 Member Information Page

Figure 2.2.1: Member & Disability Information Screen

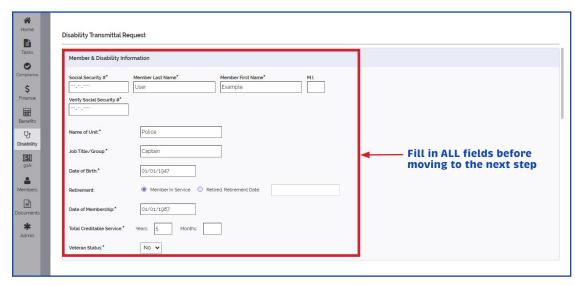

> You must enter all required fields before you are able to go to the next step.

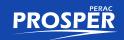

Disability Transmittal Request È Retirement Board Decision 0 Benefit according to Chapter 32, section \$ 6 Ordinary Benefit applies to: Jse member info 6 (16) Involuntary Ordinary 7 Accidental Is this request to an Appeal or Court Decident 7 (16) Accidental Involuntary 7 (94) Accidental with Heart Presumption 7 (94A) Accidental with Lung Presumption Q. 7 (94B) Accidental with Cancer Presumption Contact Info\* 7 (16)(94) Involuntary with Heart Presumption 7 (16)(94A) Involuntary with Lung Presumption 7 (16)(94B) Involuntary with Cancer Presumption Street Address\* 9 Accidental Death Select appropriate section of the law from 9 (94) Accidental Death with Heart Presumption 9 (94A) Accidental Death with Lung Presumption this drop down menu Street Address 2 9 (948) Accidental Death with Cancer Presumption 10 Termination 1110 100 Death in Line of Duty 26A State Trooper Accidental 26A (94) State Trooper Accidental with Heart Presumption 26A (94A) State Trooper Accidental with Lung Presumption 26A (94) State Trooper Accidental with Cancer Presumption

Figure 2.2.2: Benefit According to Chapter 32 Drop-Down Menu

- You must select the appropriate section of the law that applies from the drop-down menu under **Benefit according to Chapter 32 section** before you can proceed.
- The selection you make will determine the forms you will be required to upload.

Figure 2.2.3: Remaining Member Information Pages (Part 1)

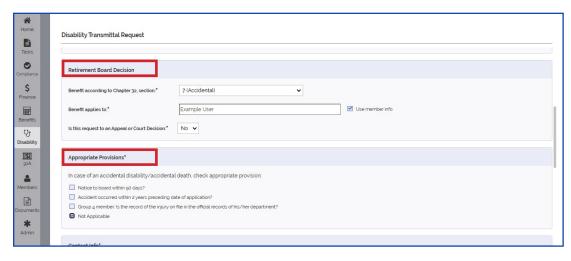

Complete all remaining fields on member information screen (Shown above: Retirement Board Decision and Appropriate Provisions).

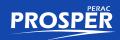

Figure 2.2.4: Remaining Member Information Pages (Part 2)

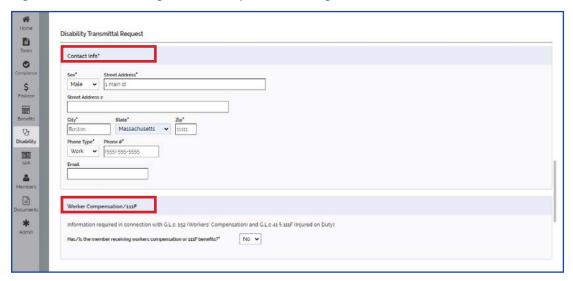

 Complete all remaining fields on member information page (shown above: Contact Info. and Worker Compensation/111F).

Figure 2.2.4: Remaining Member Information Pages (Part 3)

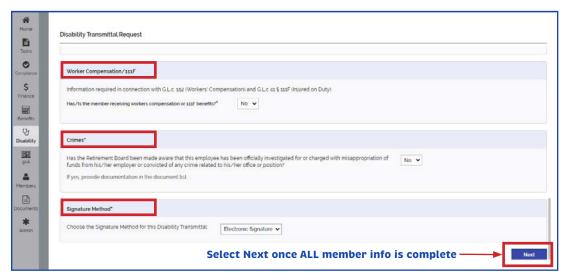

- Complete all remaining fields on member information page (shown above: Worker Compensation/111F, Crimes and Signature Method)
- > Select **Next** once you have completed all required fields.
- Any missing information will be highlighted and must be completed before you are able to proceed to the next step.

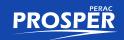

Figure 2.2.5: Completed Member Information Page

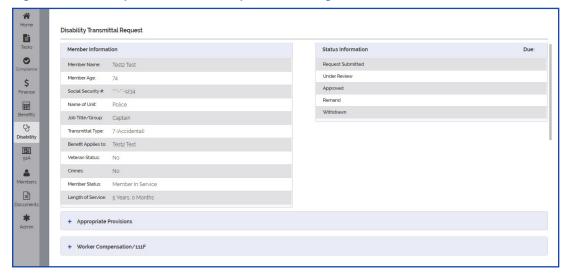

Member's data will pre-populate as shown above.

### 2.3 Required Documents

The **Benefit Type** selected for the application will determine the required documents that need to be uploaded before submission to PERAC.

Make sure the proper documents are uploaded to avoid delays in the application process.

For a listing of required documents, please refer to the section entitled (1) PERAC Required Documents.

Figure 2.3.1: Incomplete Documents Fail Submission of Transmittal

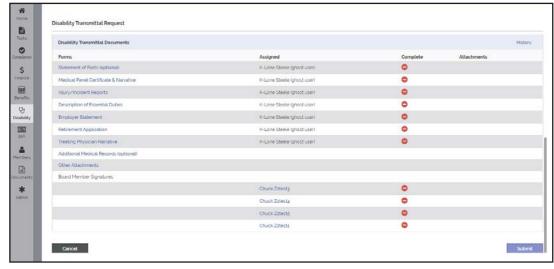

> Documents not Complete will fail Submission of Transmittal.

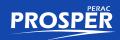

Figure 2.3.2: Properly Uploaded Documents Show Up as Complete

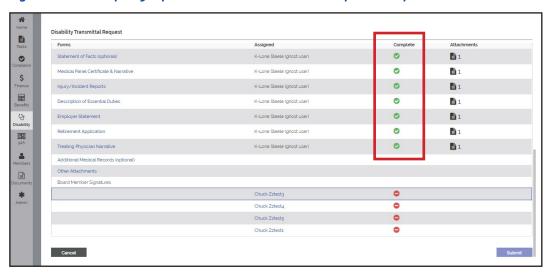

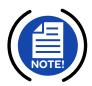

> Documents properly uploaded into PROSPER will turn Green as shown above.

NOTE: Board members' signatures must also be completed before submitting to PERAC.

Figure 2.3.3: Disability Transmittal Cancellation

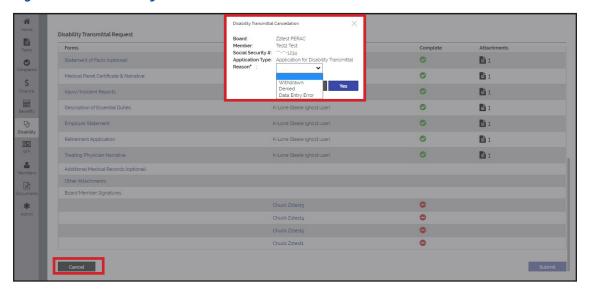

- ➤ If an error occurs during the application process in PROSPER, you may at this point rescind this application by selecting the **Cancel** button.
- The **Cancellation** pop-up menu will appear. Select the **Reason** for cancelling the transmittal from the drop-down list.

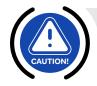

**CAUTION:** If you select **Submit**, you will not have the ability to **Cancel**. If **Submit** was selected in error, you are required to contact PERAC personnel to assist.

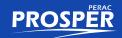

### 2.4 Board Signatures

Board Members must sign in order to submit to PERAC. Board Members have the option to select:

- YES
- NO
- DNP (Did Not Participate) OR
- Abstain

Board members should check the signing options **BEFORE** submitting. Once submitted, they cannot rescind. Board Members unable to complete/sign this section, please contact PERAC.

Figure 2.4.1: Disability Transmittal Request Ready to Submit

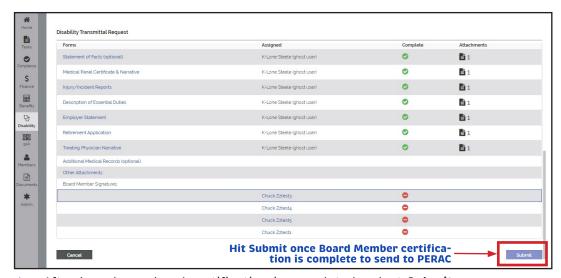

- After board members' certification is completed, select Submit.
- The application has now been sent to PERAC Personnel.

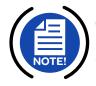

**NOTE:** You cannot successfully submit an application to PERAC without board members' signatures.

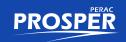

Figure 2.4.2: Submitting a Disability Transmittal to PERAC

# **Board Member Signatures**

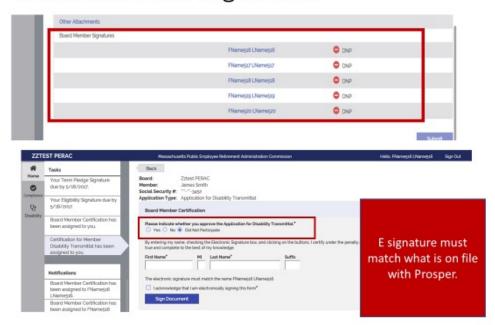

CONGRATULATIONS: You have successfully submitted a Disability Transmittal via PROSPER!

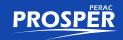

# (3) How to Start & Submit a Termination Allowance

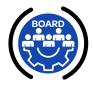

### **In This Section**

- ✓ 3.1 Submitting a Termination Allowance (Ch. 32 Sec. 10)
- ✓ 3.2 Member Information Page
- **✓** 3.3 Required Termination Retirement Documents

### 3.1 Submitting a Termination Allowance (Ch. 32 Sec. 10)

Figure 3.1.1: Accessing the Disability Home Page

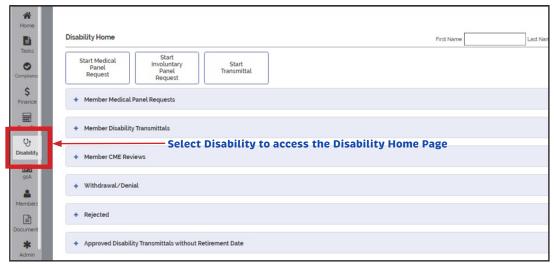

> Select **Disability** from left side bar to access the **Disability Home** page.

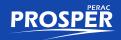

Figure 3.1.2: Start Transmittal

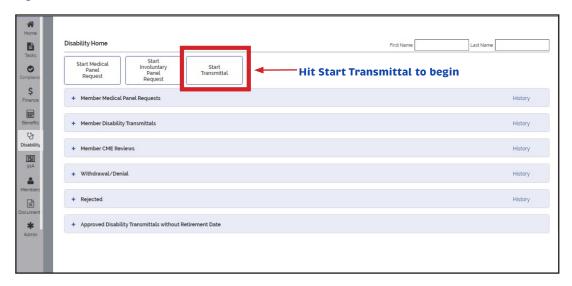

- > Select Start Transmittal as shown above.
- ➤ After Selecting **Start Transmittal**, you will be at the **Member Information Page**.

### 3.2 Member Information Page

Figure 3.2.1: Member & Disability Information

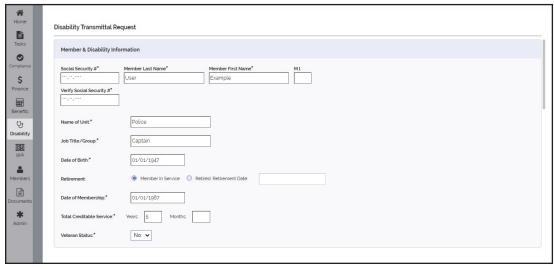

> You must enter all required fields before proceeding to the next step.

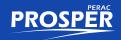

Figure 3.2.2: Benefit According to Chapter 32 Drop-Down Menu

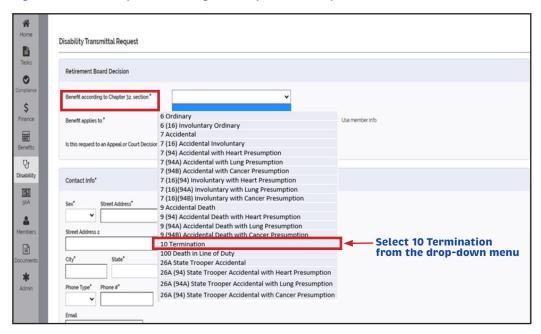

As you continue entering member's application, you will select #10 Termination from the drop-down menu.

Figure 3.2.3: Remaining Member Information Screens (Part 1)

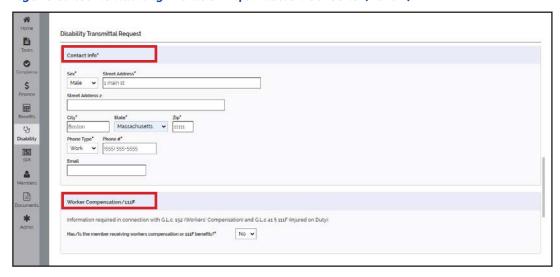

Complete all remaining fields on member information screen (Shown above: Contact Info and Workers Compensation/111F).

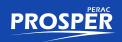

Figure 3.2.4: Remaining Member Information Screens (Part 2)

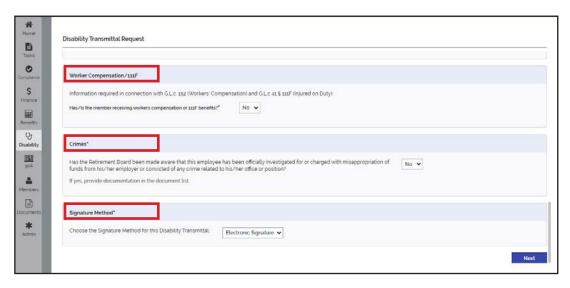

- Complete all remaining fields on member information page (shown above: Worker Compensation/111F, Crimes and Signature Method).
- > Select **Next** once you have completed all required fields.
- Any missing information will be highlighted and must be completed before you are able to proceed to the next step.

### 3.3 Required Termination Retirement Documents

Make sure the proper documents are uploaded to avoid delays in the application process. For a listing of required documents, please refer to the section entitled (1) PERAC Required Documents.

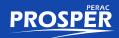

Figure 3.3.1: Required Documents Based on Benefit Type #10 Termination

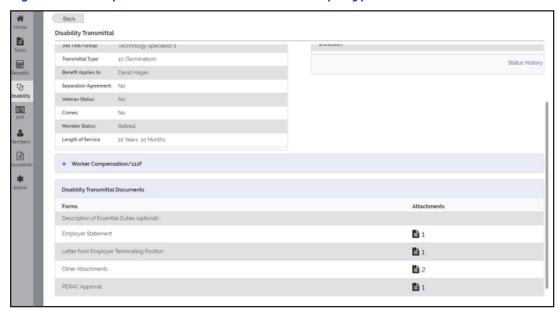

➤ A list of **Required Documents** will pre-populate in PROSPER once you select the Benefit Type #10 Termination.

Figure 3.3.2: Properly Uploaded Documents Show Up as Complete

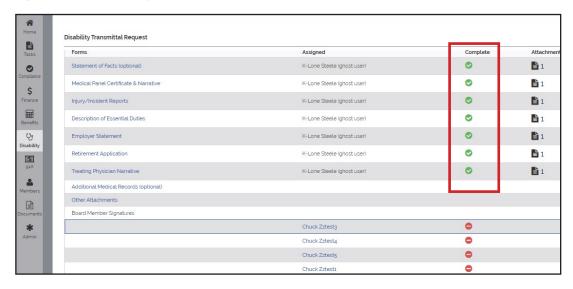

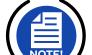

> Documents properly uploaded into PROSPER will turn Green as shown above.

NOTE: Board members' signatures are NOT required for a 10 Termination Allowance.

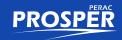

Figure 3.3.3: Disability Transmittal Cancellation

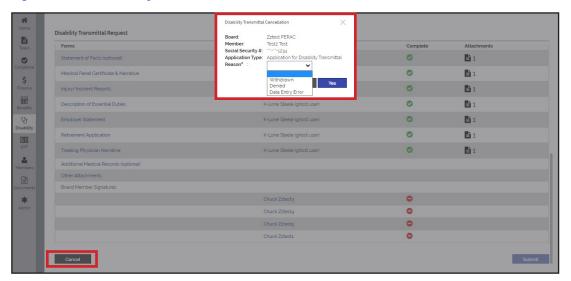

- If an error occurs during the application process in PROSPER, you may at this point rescind this application by selecting the **Cancel** button.
- ➤ The **Cancellation** pop-up menu will appear. Select the **Reason** for cancelling the transmittal from the drop-down list.

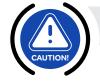

**CAUTION:** If you select **Submit**, you will not have the ability to **Cancel**. If **Submit** was selected in error, you are required to contact PERAC personnel to assist.

CONGRATULATIONS: You have successfully submitted a #10 Termination Allowance via PROSPER!

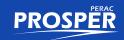

# (4) How to Delete Uploaded Documents

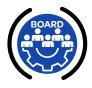

### **In This Section**

**✓** 4.1 Delete Uploaded Documents

Figure 4.1.1: Using the History Button to See Documents

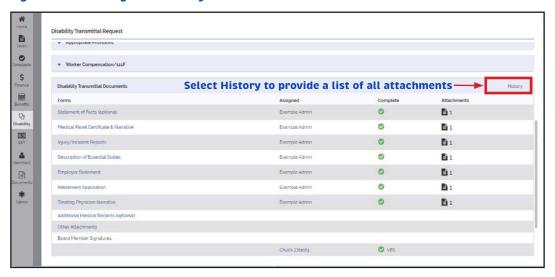

➤ All forms that have been uploaded prior to submission will be indicated on this page. To remove a document, select **History** on the top right as shown above. This will provide a list of all attachments uploaded for this particular application.

Figure 4.1.2: Hover Mouse Over Document to Get Delete Button

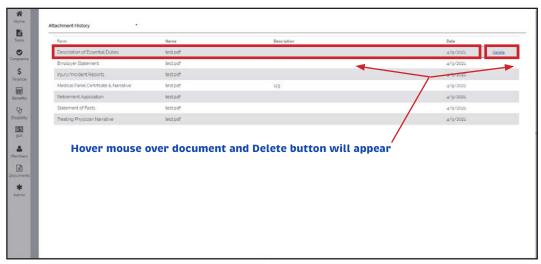

➤ Hover the mouse over document. The **Delete** button will appear. Select **Delete**.

# (5) Need More Information and Tasks Notifications

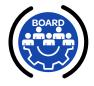

### **In This Section**

### ✓ 5.1 More Information Requested

Once a **Disability Transmittal** is in the PERAC review process, PERAC personnel may require further information from the retirement board to properly make a determination. An email is generated to the retirement board with an explanation of the requested information.

Figure 5.1.1: Member Disability Transmittal Page Current Status

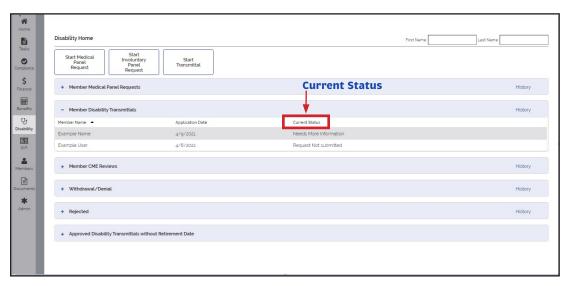

> You may also find this request from the Member Disability Transmittal Page under Current Status.

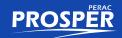

Figure 5.1.2: Alert - More Information Needed

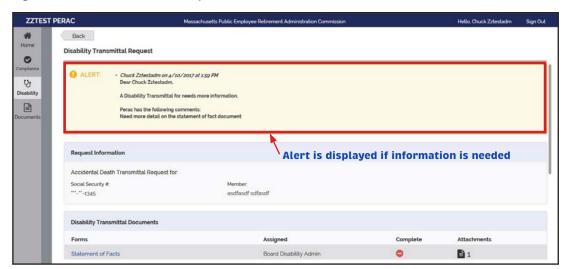

➤ An alert will be displayed when opening the member's page. The member file will detail the required information needed.

Figure 5.1.3: PROSPER Resets Forms Page to Incomplete

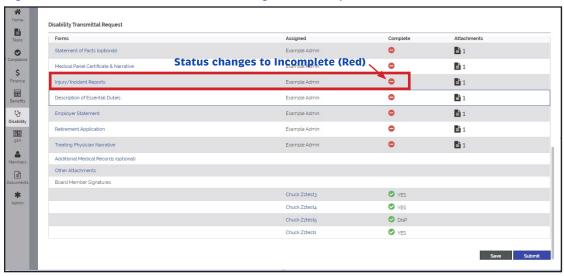

PROSPER resets the Forms page to Red (incomplete) so that board personnel can upload the additional information PERAC is requesting.

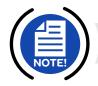

**NOTE:** Any previously submitted attachments are accessible under the column **Attachments** and do not require reloading.

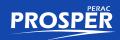

Figure 5.1.4: Status Changes to Complete Once Documents Uploaded

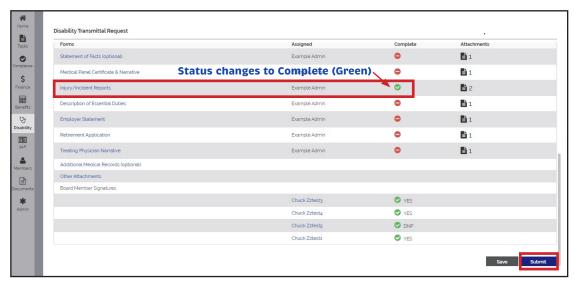

Once required documents have been uploaded due to this request, the button will change to Green status. Once you have completed the request, select Submit.

Figure 5.1.5: Successful Transmittal to PERAC

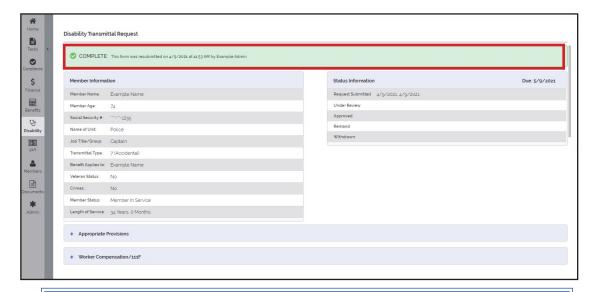

 CONGRATULATIONS: You have successfully submitted the transmittal back to PERAC for review.

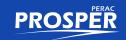

# (6) How to Access Approved Transmittals

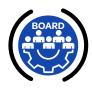

### **In This Section**

- ✓ 6.1 Accessing Approved Transmittals
- ✓ 6.2 Sample PERAC Disability Approval Letter

### **6.1 Accessing Approved Transmittals**

Open the Disability dialog box and select Member Disability Transmittals.

Figure 6.1.1: Member Disability Transmittals

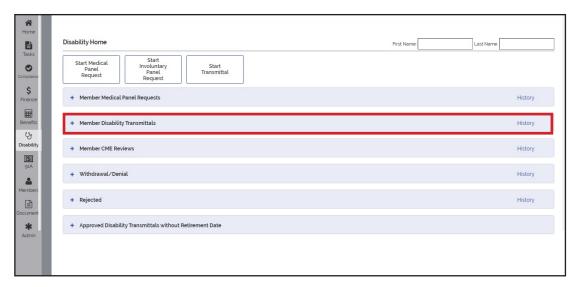

 Once selected, a list of members with an Active status will be available for action.

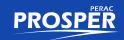

Figure 6.1.2: PERAC Approval Letter Under Forms

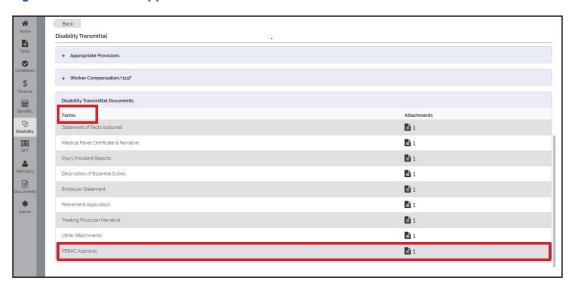

- Members with a **Current Status** indicating **Approved** will remain listed for 30 days. After selecting a particular member, you may find PERAC's approval letter under **Forms**.
- > Searching for **Approval letters** after 30 days, you must select **History** from the **Member Disability Transmittals** section.

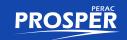

### 6.2 Sample PERAC Disability Approval Letter

Figure 6.2.1: Example of a PERAC Disability Approval Letter

Commission Approval of the Disability Transmittal

Member's Name: Example Name

Social Security Number: \*\*\*-\*\*-1235

Pursuant to the authority granted to the Commission by G.L. c.32, § 21(1)(d), the Commission has reviewed your decision to grant the 7 (Accidental) benefit to Example Name. The retirement board's decision is hereby approved.

**Executive Director** 

Public Employee Retirement Administration Commission

Upon receipt of this approval, the retirement board shall complete and submit this approval and the following attachments to PERAC for approval: the appropriate PERAC calculation sheet, annuity card, dependent children's birth certificate(s), and proof of physical incapacity of any children.

Send To:

Public Employee Retirement Administration Commission Actuarial Unit 5 Middlesex Avenue, Third Floor Somerville, MA 02145

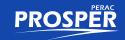

# (7) How to Start Retirement Board Actions or Cancel Transmittals

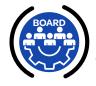

### In This Section

- ✓ 7.1 Retirement Board Actions
- ✓ 7.2 Withdrawal or Denial as Cancellation Reason
- ✓ 7.3 Required Termination Documents

### 7.1 Retirement Board Actions

This section will show you how to do the following:

- Withdraw a Member's Application
- Deny a Member's Application
- Cancel a **Data Entry Issue** from a Member's Application

All member transmittals who are still **Pending Board Actions** can be found on the screen below.

Figure 7.1.1: How to Access Member Disability Trasmittals

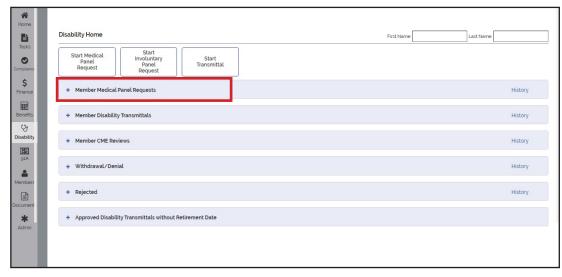

> Select Member Disability Transmittals.

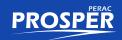

Figure 7.1.2: Opening Member Disability Transmittals

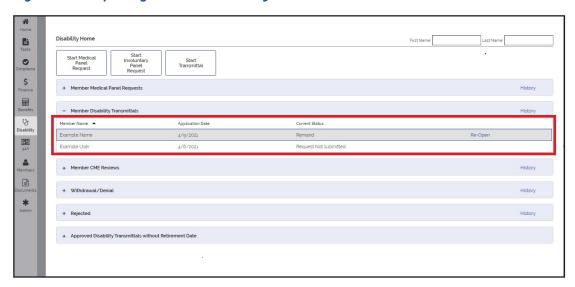

> Select Member's Name. Member Disability Transmittals will open.

Figure 7.1.3: Accessing Disability Transmittal Cancellation Window

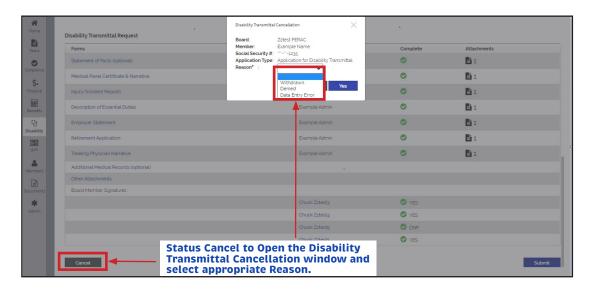

- > Select the **Cancel** button which will open a new window.
- > Select the appropriate **Reason** from the drop-down menu.

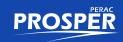

Figure 7.1.4: Reason for Disability Transmittal Cancellation

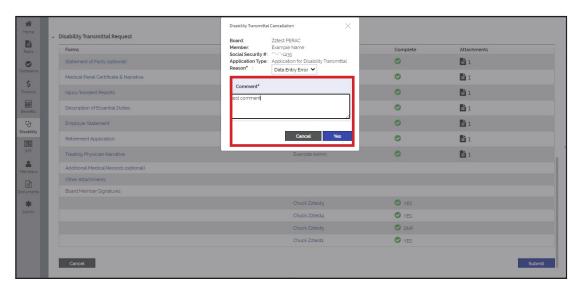

> Explain reason, then select YES

Figure 7.1.5: Attach PDF Letter to Disability Transmittal Cancellation

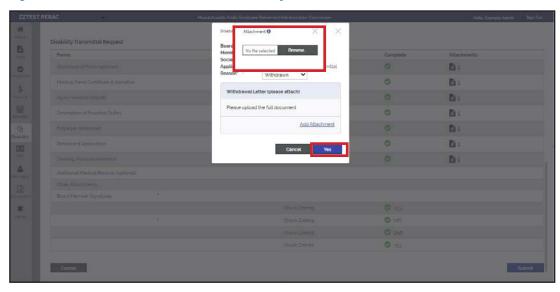

> Then attach the PDF document if needed, then select YES

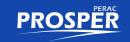

### 7.2 Withdrawal or Denial as Cancellation Reason

If the reason for cancelling transmittal is for **Withdrawal** and/or **Denied**, documentation is required as follows:

- **Withdrawal:** Must provide documentation that the member has withdrawn his/her application.
- Denied: Must provide documentation from the board that member's application has been denied.
  - To access PERAC's denial form on our website, go to mass.gov/lists/ perac-disability-forms and select Notice of Retirement Board Action on Disability Application to download the form.
  - © Complete the form and save as a PDF on your device.
  - You will be prompted to upload this completed form when choosing **Denial.**
  - Once the form is uploaded, select Submit.
  - This will remove member from the active member screen.

Required Forms are listed on PERAC's Required Forms Job Aid.

### 7.3 Required Termination Retirement Documents

Make sure the proper documents are uploaded to avoid delays in the application process. For a listing of required documents, please refer to the section entitled (1) PERAC Required Documents.

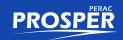

# (8) Board Member Signatures

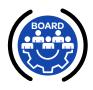

### **In This Section**

### ✓ 8.1 Board Member Signatures

- All Board Members must sign in order to submit to PERAC
  - Signing options are Yes, No, DNP (Did Not Participate), or Abstain (as of 10/18/2018)
- There is no way to correct a signing option once submitted
  - All members should check the signing options to make sure they have selected the correct one **BEFORE** submitting
- If there is a situation where a board member is not physically able to sign, please contact PERAC.

Figure 8.1.1: Board Member Signatures

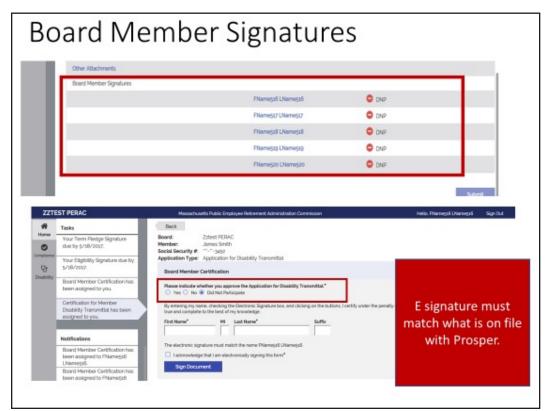

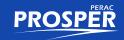

# (9) How to Re-Open and Submit a Remand

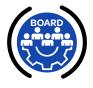

### **In This Section**

✓ 9.1 Open a Remand in PROSPER

When a member is remanded by PERAC, the Board will access such **Remand** as follows:

Figure 9.1.1: Open the Disability Dialog Box

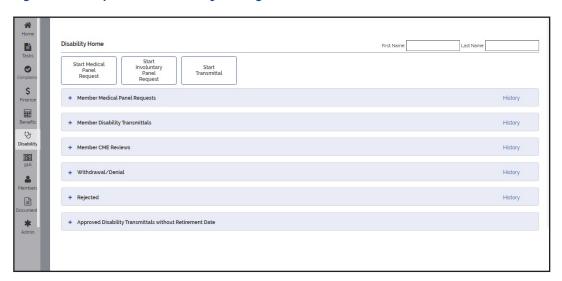

Figure 9.1.2: Select Member Disability Transmittals

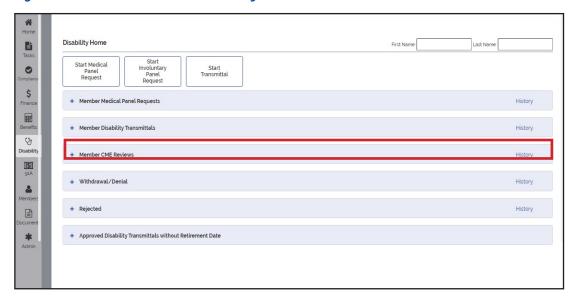

> This will provide a list of active processes for your members.

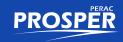

Figure 9.1.3: Select Member Indicating Remand and Select Re-Open

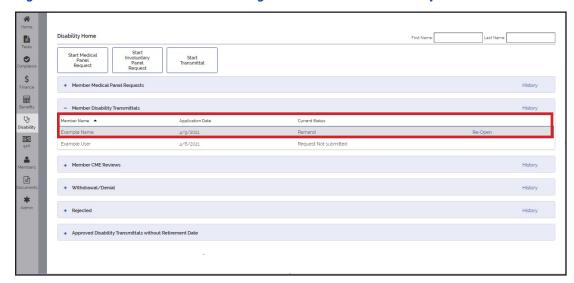

The following window will open in the member file, as shown below. You must provide further additional information requested in PERAC's **Remand Letter** to the Retirement Board and attach necessary documentation for re-submission.

Figure 9.1.4: Add Additional Information

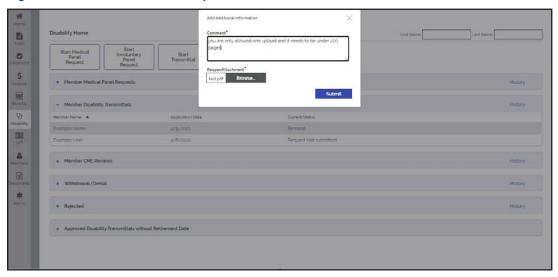

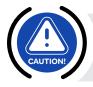

### **CAUTIONS:**

You may only upload ONE PDF document with <u>less than 200 pages</u> or submission will fail. If multiple documents are requested, **all documents must be scanned as ONE PDF Document.** Select **SUBMIT** to upload.

CONGRATULATIONS: You have submitted a follow-up to a member's Remand Request!